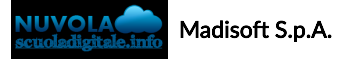

## Compilazione del Verbale dello scrutinio

In questa guida vi mostreremo come il coordinatore può compilare tramite il tabellone dello scrutinio il form per il verbale dello scrutinio.

Il coordinatore dopo aver effettuato accesso a Nuvola può seguire i passaggi indicati:

## 1) cliccare nell'icona scrutinio:

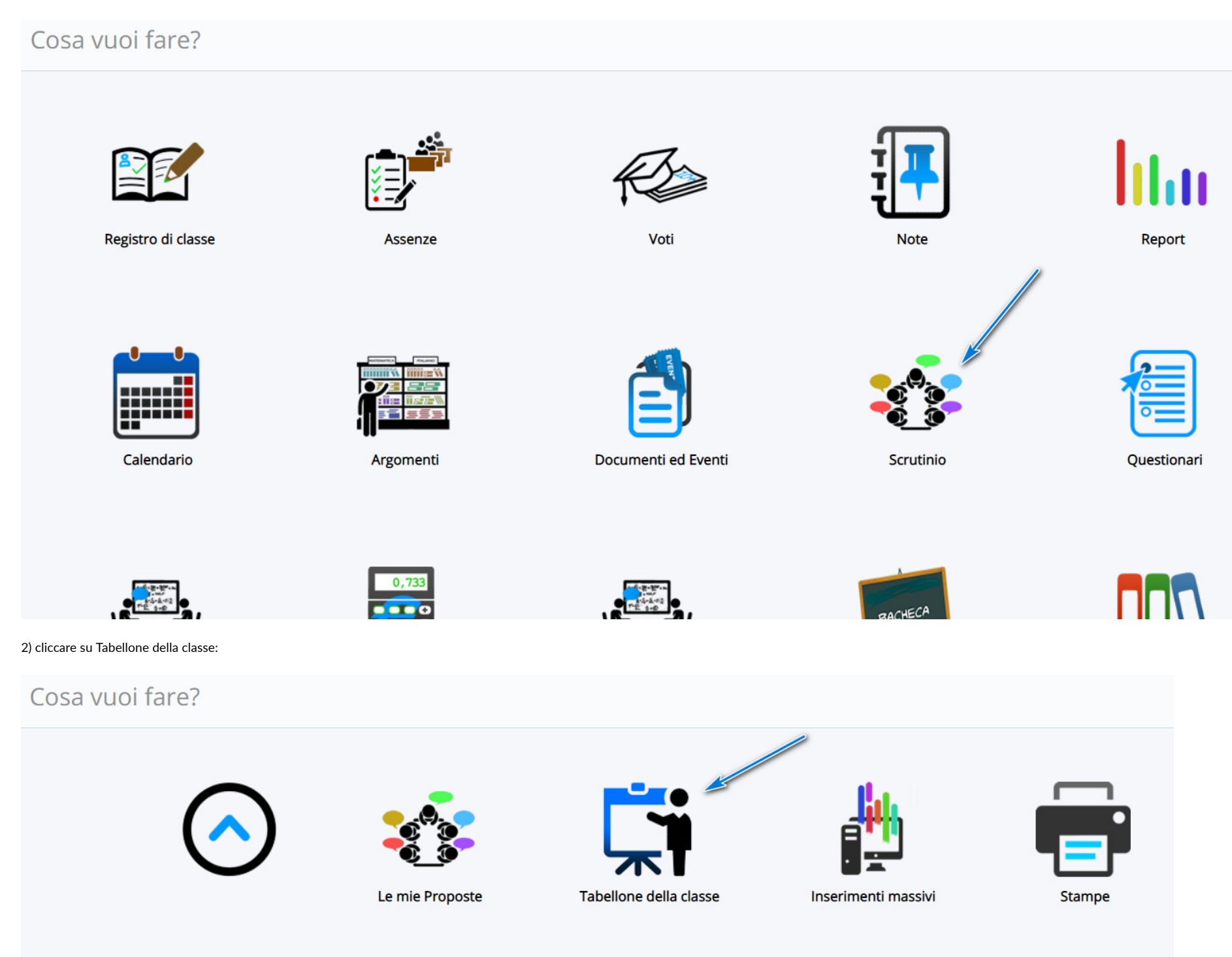

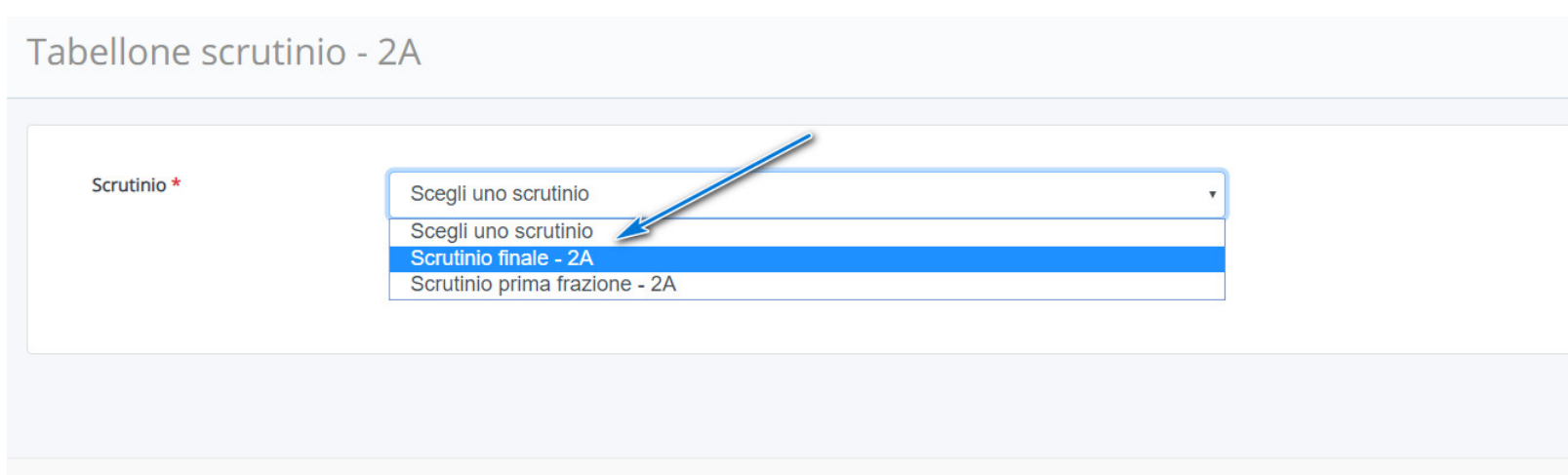

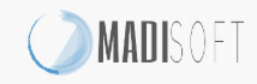

## 4) cliccare nel tasto n° 4 "Dati per Verbale":

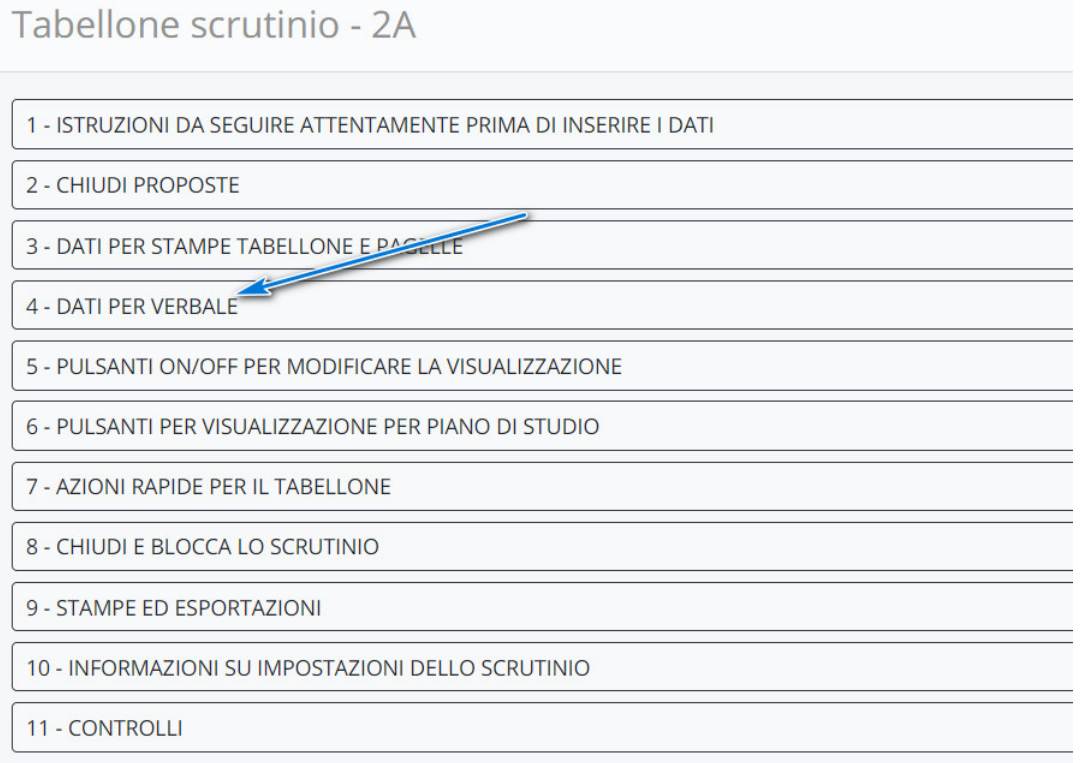

A Attenzione!

5) popolare i campi richiesti con i dati dello scrutinio:

- inserire i dati seguendo il form
- cliccare nel tasto INSERISCI I NOMI DEI DOCENTI DELLA CLASSE per popolare il campo sottostante con i membri del consiglio di classe
- inserire eventuali docenti assenti
- inserire eventuali docenti sostituti
- fare click in Applica e chiudi

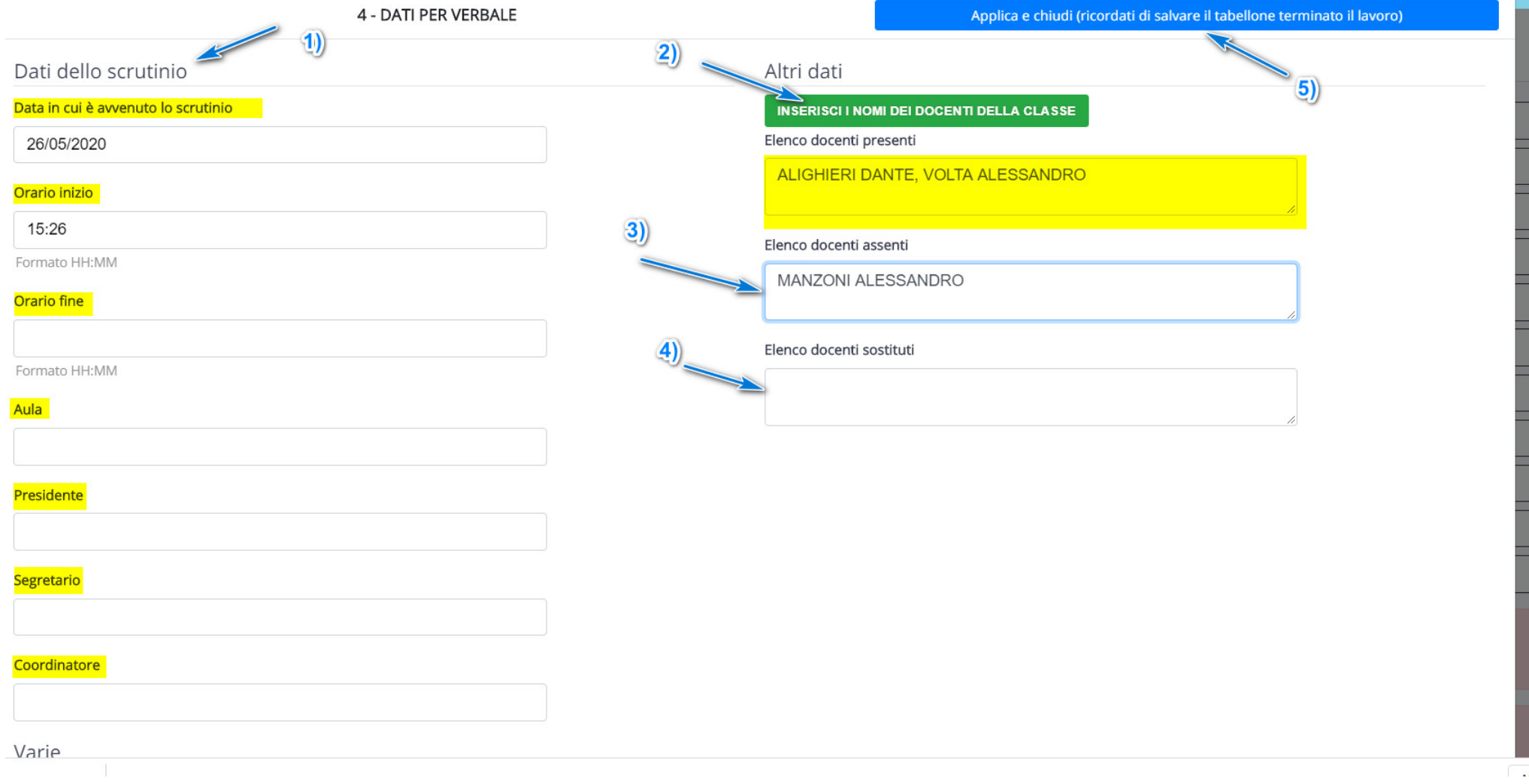

6) Fare Salva nel tabellone.

https://supporto.madisoft.it/portal/it/kb/articles/compilazione-del-verbale-dello-scrutinio